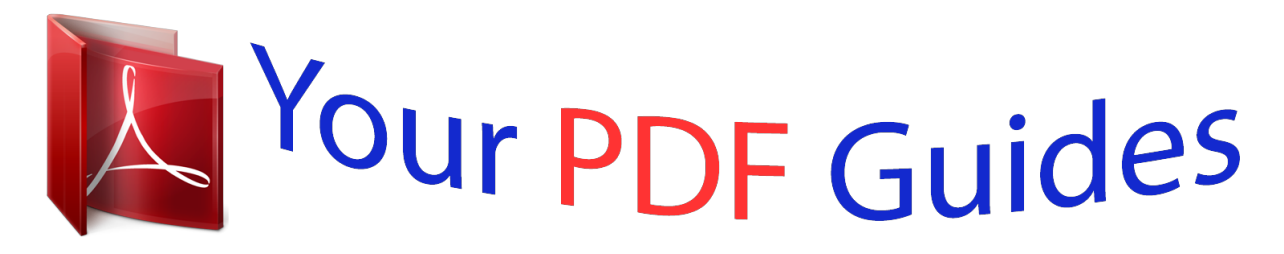

You can read the recommendations in the user guide, the technical guide or the installation guide for YAMAHA PSR-S950. You'll find the answers to all your questions on the YAMAHA PSR-S950 in the user manual (information, specifications, safety advice, size, accessories, etc.). Detailed instructions for use are in the User's Guide.

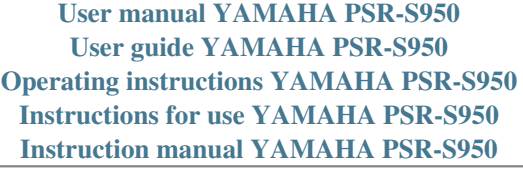

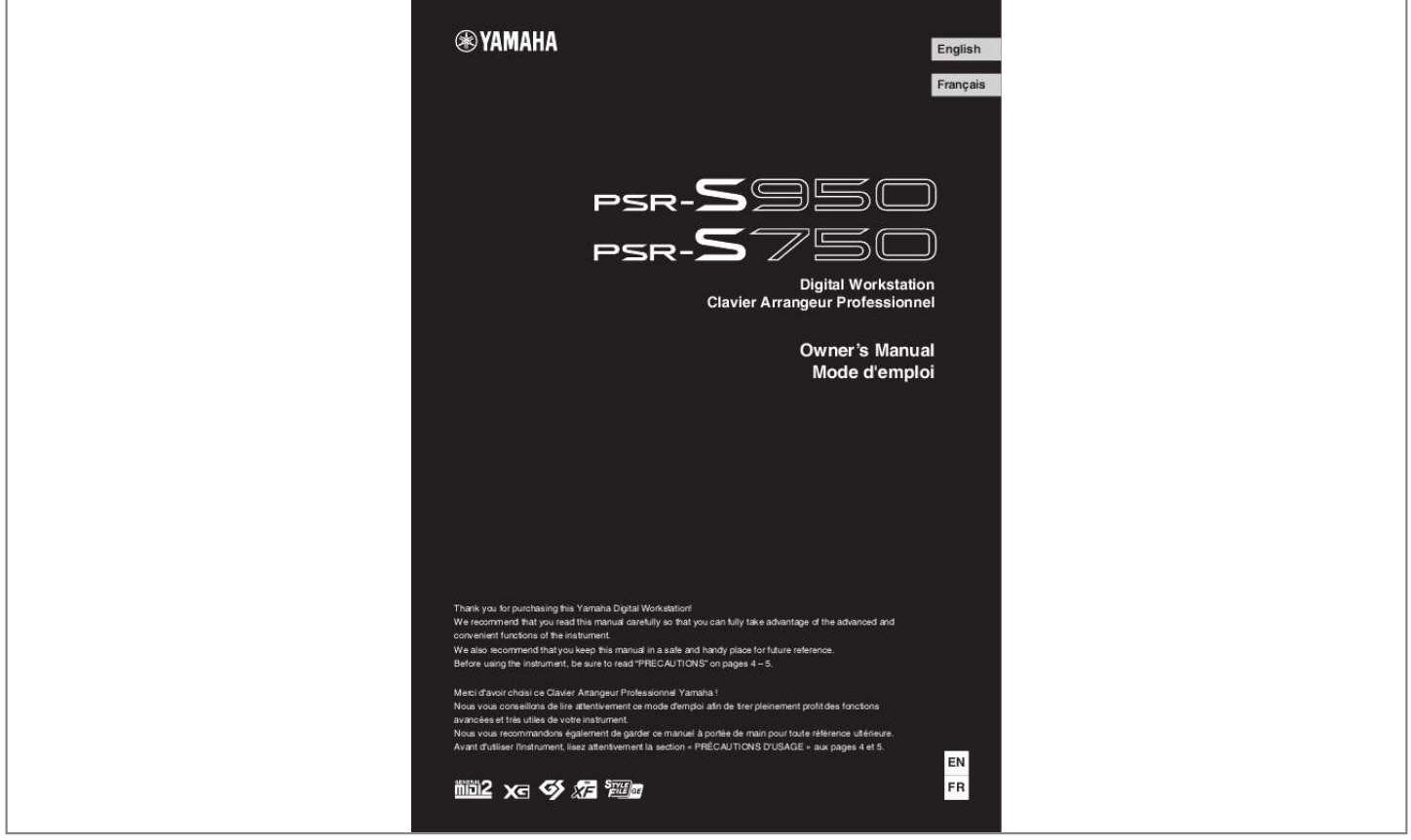

## *Manual abstract:*

*14 Adjusting the Contrast of the Display (PSR-S750 only) . 36 Transposing the Pitch of the Keyboard. 86 2 Styles – Playing Rhythm and Accompaniment – 43 10 Connections – Using Your Instrument with Other Devices – 88 Playing a Style with the Auto Accompaniment. 52 Adjusting the Volume Balance Between the Style and Keyboard . 57 Practicing the Right-hand Part with Guide Functions . DO NOT connect this product to any power supply or adapter other than one described in the manual, on the name plate, or specifically recommended by Yamaha. WARNING: Do not place this product in a position where anyone could walk on, trip over, or roll anything over power or connecting cords of any kind. The use of an extension cord is not recommended! If you must use an extension cord, the minimum wire size for a 25' cord (or less ) is 18 AWG. @@ for longer extension cords , consult a local electrician. @@ if a cart , etc. @@@@The average life span of this type of battery is approximately five years. When replacement becomes necessary, contact a qualified service representative to perform the replacement. This product may also use "household" type batteries. Some of these may be rechargeable. Make sure that the battery being charged is a rechargeable type and that the charger is intended for the battery being charged. When installing batteries, never mix old batteries with new ones, and never mix different types of batteries. Warning: Do not attempt to disassemble, or incinerate any battery. Keep all batteries away from children. Dispose of used batteries promptly and as regulated by the laws in your area. Note: Check with any retailer of household type batteries in your area for battery disposal information. Disposal Notice: Should this product become damaged beyond repair, or for some reason its useful life is considered to be at an end, please observe all local, state, and federal regulations that relate to the disposal of products that contain lead, batteries, plastics, etc. If your dealer is unable to assist you, please contact Yamaha directly. SPECIFICATIONS SUBJECT TO CHANGE: The information contained in this manual is believed to be correct at the time of printing. However, Yamaha reserves the right to change or modify any of the specifications without notice or obligation to update existing units. This product, either alone or in combination with an amplifier and headphones or speaker/s, may be capable of producing sound levels that could cause permanent hearing loss. DO NOT operate for long periods of time at a high volume level or at a level that is uncomfortable. If you experience any hearing loss or ringing in the ears, you should consult an audiologist. IMPORTANT: The louder the sound, the shorter the time period before damage occurs. Some Yamaha products may have benches and / or accessory mounting fixtures that are either supplied with the product or as optional accessories. Some of these items are designed to be dealer assembled or installed. Please make sure that benches are stable and any optional fixtures (where applicable) are well secured BEFORE using. Benches supplied by Yamaha are designed for seating only. No other uses are recommended. NAME PLATE LOCATION: The name plate is located on the bottom of the product. The model number, serial number, power requirements, etc. , are located on this plate. You should record the model number, serial number, and the date of purchase in the spaces provided below and retain this manual as a permanent record of your purchase. NOTICE: Service charges incurred due to a lack of knowledge relating to how a function or effect works (when the unit is operating as designed) are not covered by the manufacturer's warranty, and are therefore the owners responsibility. Please study this manual carefully and consult your dealer before requesting service. model Serial No. ENVIRONMENTAL ISSUES: Yamaha strives to produce products that are both user safe and environmentally friendly. We sincerely believe that our products and the production methods used to produce them, meet these goals. In keeping with both the letter and the spirit of the law, we want you to be aware of the following: Purchase Date 92-BP (bottom) PLEASE KEEP THIS MANUAL PSR-S950/S750 Owner's Manual 3 PRECAUTIONS PLEASE READ CAREFULLY BEFORE PROCEEDING Please keep this manual in a safe and handy place for future reference. WARNING Always follow the basic precautions listed below to avoid the possibility of serious injury or even death from electrical shock, short-circuiting, damages, fire or other hazards. These precautions include, but are not limited to, the following: Power supply/AC power adaptor • Do not place the power cord near heat sources such as heaters or radiators. Also, do not excessively bend or otherwise damage the cord, or place heavy objects on it. Only use the voltage specified as correct for the instrument. The required voltage is printed on the name plate of the instrument. • Use the specified adaptor (page 100) only. Using the wrong adaptor can result in damage to the instrument or overheating. Check the electric plug periodically and remove any dirt or dust which may have accumulated on it. Water warning • Do not expose the instrument to rain, use it near water or in damp or wet conditions, place on it any containers (such as vases, bottles or glasses) containing liquids which might spill into any openings. If any liquid such as water seeps into the instrument, turn off the power immediately and unplug the power cord from the AC outlet. Then have the instrument inspected by qualified Yamaha service personnel. • Never insert or remove an electric plug with wet hands. Fire warning • Do not put burning items, such as candles, on the unit. A burning item may fall over and cause a fire. do not open • This instrument contains no user-serviceable parts. Do not open the instrument or attempt to disassemble or modify the internal components in any way. If it should appear to be malfunctioning, discontinue use*

*immediately and have it inspected by qualified Yamaha service personnel.*

*If you notice any abnormality • When one of the following problems occur, immediately turn off the power switch and disconnect the electric plug from the outlet. Then have the device inspected by Yamaha service personnel. - Some object has been dropped into the instrument. - There is a sudden loss of sound during use of the instrument. CAUTION Always follow the basic precautions listed below to avoid the possibility of physical injury to you or others, or damage to the instrument or other property. These precautions include, but are not limited to, the following: Power supply/AC power adaptor • Do not connect the instrument to an electrical outlet using a multiple-connector. Doing so can result in lower sound quality, or possibly cause overheating in the outlet. When removing the electric plug from the instrument or an outlet, always hold the plug itself and not the cord.*

> You're reading an excerpt. Click here to read official [S950 user guide](http://yourpdfguides.com/dref/4533675)

*Pulling by the cord can damage it. II Remove the electric plug from the outlet when the instrument is not to be used for extended periods of time, or during electrical storms.*

*Location • Do not place the instrument in an unstable position where it might accidentally fall over. Do not place objects in front of the instrument's air vent, since this may prevent adequate ventilation of the internal components, and possibly result in the instrument overheating.*  $\Box$  *Before moving the instrument, remove all connected cables, to prevent damage to the cables or injury to anyone who might trip over them. When setting up the product, make sure that the AC outlet you are using is easily accessible. If some trouble or malfunction occurs, immediately turn off the power switch and disconnect the plug from the outlet.*

*Even when the power switch is turned off, electricity is still flowing to the product at the minimum level. When you are not using the product for a long time, make sure to unplug the power cord from the wall AC outlet. Use only the stand specified for the instrument. When attaching the stand or rack, use the provided screws only. Failure to do so could cause damage to the internal components or result in the instrument falling over.*

*DMI-5 1/2 4 PSR-S950/S750 Owner's Manual Connections • Before connecting the instrument to other electronic components, turn off the power for all components. Before turning the power on or off for all components, set all volume levels to minimum. Be sure to set the volumes of all components at their minimum levels and gradually raise the volume controls while playing the instrument to set the desired listening level. Handling caution • Do not insert a finger or hand in any gaps on the instrument. Never insert or drop paper, metallic, or other objects into the gaps on the panel. This could cause physical injury to you or others, damage to the instrument or other property, or operational failure. Do not rest your weight on, or place heavy objects on the instrument, and do not use excessive force on the buttons, switches or connectors. Do not use the instrument/device or headphones for a long period of time at a high or uncomfortable volume level, since this can cause permanent hearing loss. If you experience any hearing loss or ringing in the ears, consult a physician. Yamaha cannot be held responsible for damage caused by improper use or modifications to the instrument, or data that is lost or destroyed.*

*Always turn the power off when the instrument is not in use. Even when the [ ] (Standby/On) switch is in standby status (display is off), electricity is still flowing to the instrument at the minimum level. When you are not using the instrument for a long time, make sure you unplug the power cord from the wall AC outlet. NOTICE To avoid the possibility of malfunction/ damage to the product, damage to data, or damage to other property, follow the notices below. ρ Handling and Maintenance • Do not use the instrument in the vicinity of a TV, radio, stereo equipment, mobile phone, or other electric devices. Otherwise, the instrument, TV, or radio may generate noise. Do not expose the instrument to excessive dust or vibrations, or extreme cold or heat (such as in direct sunlight, near a heater, or in a car during the day) to prevent the possibility of panel disfiguration, damage to the internal components or unstable operation. (Verified operating temperature range: 5° – 40°C , or 41° – 104°F. ) • Do not place vinyl, plastic or rubber objects on the instrument, since this might discolor the panel or keyboard. When cleaning the instrument, use a soft cloth.*

*Do not use paint thinners, solvents, cleaning fluids, or chemical-impregnated wiping cloths. ρ Saving data • The edited Songs/Styles/Voices/Multi Pads and MIDI settings are lost when you turn off the power of the instrument without saving. Save the edited data to the instrument (USER tab display) or a USB flash memory (USB tab display); see page 24. Moreover, it is safer to save the data to a USB flash memory, because the data in the USER tab display may be lost due to malfunction or incorrect operation. To protect against data loss through USB flash memory damage, we recommend that you save your important data onto two USB flash memories.*

 *Data other than above (edited Songs/Styles/Voices/Multi Pads and MIDI settings) is automatically stored, when you change the settings in a display page and then exit from that page. However, the data is lost if you turn off the power without properly exiting from the relevant display. Information About copyrights • Copying of the commercially available musical data including but not limited to MIDI data and/or audio data is strictly prohibited except for your personal use. This product incorporates and bunout the Manuals Explains advanced features of the instrument, not explained in the Owner's Manual. For example, you can learn how to create original Styles, Songs or Multi Pads, or find detailed explanations of specific parameters.*

*data List Contains various important preset content lists such as Voices , Styles , Effects , as well as MIDI-related information. Computer-related Operations Includes instructions on connecting this instrument to a computer, and operations related to transferrthe Multi Pads. Multi Pads also have an Audio Link function that allows you to create your own audio data (sound effects, vocal phrases, and so on), and trigger them from the Pads as you perform. Chapter 5 Multi Pads Call Up the Ideal Voice and Style for Each Song Chapter 6 Music Finder The convenient Music Finder function lets you call up the ideal panel settings including the most suitable Voice, Style, effects, etc. For each song, by selecting a "Record," music genre or song title. Moreover, by registering Songs, audio and Style files saved in various places into Music Finder, the instrument can call up these Songs, audio and Style files easily from the song title.*

*Add Vocal Harmony Effects to Your Singing (PSR-S950) The instrument also lets you directly connect a microphone and use a variety of sophisticated processing tools specifically designed for vocals. These include an amazing Vocal Harmony function, which automatically produces backup vocal harmonies* for lead vocals that you sing into a microphone. You can even change the gender of the harmony voices — for example, letting you add female backup to you. *own male voice (or vice versa) — or use the Vocal Doubler to make your single voice sound like many. Page 14 Turns on the instrument's power or sets to standby.*

*Page 17 Calls up the display for selecting a Demo. 4 [MIC SETTING/VOCAL HARMONY] button (PSR-S950) . Page 83 Calls up the display for adding various effects to the Microphone input. Page 47 Controls the tempo for Style, Song and Metronome playback. 8 TRANSPOSE buttons . Page 38 Transposes the entire pitch of the instrument in semitone steps.*

 *Page 39 Bends the pitch of the keyboard played sound up or down. Page 53 Calls up settings for the volume balance among the parts. ) Lets you make advanced settings and create your original Styles, Songs and Multi Pads. Page 64 Calls up the display for playing back audio files and recording your performance in audio format.*

*d [USB] button . Page 24 Calls up the display for selecting a file in the USB flash memory. Page 49 Calls up the appropriate panel settings for the Style. l UPPER OCTAVE buttons . Page 38 Shifts the pitch of the keyboard in octave steps.*

*Page 83 For adjusting the input level of the [MIC/LINE IN] jack. Air Vents NOTICE This instrument has special air vents in the top panel and rear panel. Do not place objects where they might block the air vent, since this may prevent adequate ventilation of the internal components, and possibly result in the instrument overheating. Air Vents Attaching the Music Rest The instrument is supplied with a music rest that can be attached to the instrument by inserting it into the slot at the rear of the top panel. Page 88 For switching between "MIC" and "LINE" for proper use of the [MIC/LINE IN] jack.*

*Using the Headphones Connect a pair of headphones to the [PHONES] jack. The internal stereo speaker system is automatically shut off when a pair of headphones is plugged into the [PHONES] jack. Standard phone plug CAUTION Do not listen with the headphones at high volume for long periods of time. Doing so may cause hearing loss. PSR-S950/S750 Owner's Manual 13 Panel Controls and Terminals Starting Up Turning the Power On and Playing the Keyboard 1 Connect the power adaptor. First connect one end of the AC cable to the power adaptor, then connect the power adaptor's DC plug to the instrument's DC IN jack on the rear panel. Finally, connect the other end (normal AC plug) to the electrical outlet. The use of an incompatible adaptor may cause irreparable damage to the PSR-S950/S750, and may even pose a serious shock hazard! aLWAYS UNPLUG THE AC POWER ADAPTOR FROM THE AC OUTLET WHEN THE PSR-S950/S750 IS NOT IN USE. 2 Press the [ ] (Standby/On) switch to turn the power on. NOTE Before the main display appears, turning the power off, operating the buttons and playing the keyboard cannot be done.*

*the main display appears. 3 While playing the keyboard, use the [MASTER VOLUME] dial to adjust the volume to an appropriate level. NEXT PAGE 14 PSR-S950/S750 Owner's Manual 4 After you use the instrument, press the [ ] (Standby/On) switch to turn the power off. While recording or editing, or while messages are displayed: The power cannot be turned off even if you press the [ ] (Standby/On) switch. If you need to force-quit the instrument in such a situation, press and hold the [ ] (Standby/On) switch for longer than three seconds. CAUTION Even when the instrument is turned off, electricity is still flowing to the instrument at a minimum level. When not using the instrument for an extended period of time, be sure to unplug the AC power adaptor from the wall AC outlet. NOTICE Setting the Auto Power Off function To prevent unnecessary power consumption, this instrument features an Auto Power Off function that automatically turns the power off if the instrument is not operated for a specified period of time. The amount of time that elapses before the power is automatically turned off can be set as described below (default setting: 30 min. ).*

*The setting is retained even if the power is turned off. 1 Call up the operation display. [FUNCTION] [I] UTILITY TAB [E][F] CONFIG 1 NOTE Throughout this manual, arrows are used in the instructions, indicating in shorthand the process of calling up certain displays and functions. 2 NOTICE • Depending on the instrument status, the power may not turn off automatically, even after the elapse of the specified period of time. Always turn off the power manually when the instrument is not in use.*

 *The data which is not saved to the USER or USB drive will be lost if the power automatically turns off. Make sure to save your data before the power turns off. Press the [4 ]/[5 ] buttons to set the value. If you do not want to turn the power off automatically (disable the Auto Power Off), select OFF. nOTE The setting time is approximate.*

*PSR-S950/S750 Owner's Manual 15 Starting Up If you force-quit the instrument during recording or editing, the data might be lost, and the instrument and external devices might be damaged. Disabling Auto Power Off (simple method) Turn the power on while holding down the lowest key (C1) on the keyboard. an "Auto power off disabled" message appears briefly and Auto Power Off is disabled. C1 Adjusting the Contrast of the Display (PSR-S750 only) You can adjust the contrast of the display by turning the [LCD CONTRAST] knob located to the left of the display. NOTE Since the color display of the PSRS950 has a high level of visibility, no contrast adjustment function is necessary. Changing the Display Language This determines the language used in the display for messages. 1 Call up the operation display. [FUNCTION]*  $\Box$  *[I] UTILITY*  $\Box$  *TAB* [E][F] *OWNER 2 2 16 Use the [4*  $\Box$  $\Box$ *]/[5*  $\Box$  $\Box$ *] buttons to select the desired language. PSR-S950/S750 Owner's Manual Displaying the Version Number You can check the version number of this instrument. 1 2 3 Call up the operation display.*

*[FUNCTION] [I] UTILITY TAB [E][F] OWNER Use the [7 ]/[8 ] (VERSION) buttons to display the version number. Press the [8 ] (EXIT) button (or the panel [EXIT] button) to return to the original display. Starting Up NOTE To return to the higher level menu, press the [EXIT] button. Playing the Demos The Demos provide helpful, easy-to-understand introductions to the features and functions as well as sound demonstrations. 1 Press the [DEMO] button to call up the Demo display. 2 Press one of the [A] – [E] and [J] buttons to show a specific Demo. Pressing one of the [F] – [I] buttons plays back the overview Demo continuously, calling up the various displays in sequence. The sub menus are shown at the bottom of the display. Press one of the [A] – [J] buttons corresponding to the sub menu. 3 Press the [EXIT] button several times to exit from the Demo display.*

*pSR-S950/S750 Owner's Manual 17 Basic Operations Display-based Controls The LCD provides comprehensive at-a-glance information on all current settings. The displayed menu can be selected or changed by the controls around the LCD. TAB [E][F] buttons (page 19) [A] – [E] buttons (see below) [F] – [J] buttons (see below) [DIRECT ACCESS] button (page 21) [1 ] – [8 ] buttons (page 19) [EXIT] button (page 21) [DATA ENTRY] dial and [ENTER] button (page 20) [A] – [J] buttons The [A] – [J] buttons are used to select the corresponding menu. Example 1 In the File Selection display (page 24), the [A] – [J] buttons can be used to select the corresponding respective files (Voices).*

## *Example 2 The [A] and [B] buttons are used to move the cursor up or down.*

*The [H] and [I] buttons are used to select the corresponding parameter. 18 PSR-S950/S750 Owner's Manual TAB [E][F] buttons These buttons are used mainly to change the pages of displays that have "tabs" at the top. [1*  $\Box$  *| – [8*  $\Box$  *| buttons The [1*  $\Box$  *| – [8*  $\Box$  *| buttons are used to make selections or adjust settings (up or down correspondingly) for functions shown directly above them. For menus that appear in this section of the display, use the [1*  $\Box$ *] – [8 ] buttons. For menus that appear in this section of the display, use the [1 ] – [8 ] buttons.*

*For list menus that appear, use the* [1  $\Box \Box$ ] – [8  $\Box \Box$ ] buttons to select the desired item. For parameters that appear in slider (or knob) form, use the [1  $\Box \Box$ ] *[8 ] buttons to adjust the value. PSR-S950/S750 Owner's Manual 19 Basic Operations [DATA ENTRY] dial and [ENTER] button Depending on the selected LCD, the [DATA ENTRY] dial can be used in the following two ways. Selecting files (including Voices, Styles and Songs) When one of the File Selection displays (page 24) is shown, you can use the [DATA ENTRY] dial and the [ENTER] button to select a file (Voices, Styles, Songs, and others). Rotate the [DATA ENTRY] dial to move the cursor. Press the [ENTER] button to actually select the highlighted file. Adjusting the parameter values You can conveniently use the [DATA ENTRY] dial in tandem with the [1*  $\Box$  $\Box$ *] – [8*  $\Box$  $\Box$ *] buttons to adjust parameters indicated in the display. Rotate the [DATA ENTRY] dial to adjust the selected parameter. Select the desired parameter with the appropriate [1 ] – [8 ] button. This convenient technique also works well with pop-up parameters such as Tempo and Transpose.*

*Simply press the appropriate button (ex. , TEMPO [+]), then rotate the [DATA ENTRY] dial to set the value, then press [ENTER] to close the window. 20 PSR-S950/S750 Owner's Manual [EXIT] button Pressing the [EXIT] button returns you to the previously indicated display. Pressing the [EXIT] button several times returns to the default Main display (page 22). Messages Shown in the Display A message (information or confirmation dialog) sometimes appears on the screen to facilitate operation. When the message appears, simply press the appropriate button. Instant Selection of the Displays — Direct Access With the convenient Direct Access function, you can instantly call up the desired display — with just a single additional button press. 1 2 Press the [DIRECT ACCESS] button. A message appears in the display prompting you to press the appropriate button. Press the button (or move the wheel or connected pedal) corresponding to the desired setting display to instantly call up that display.*

*For example, pressing the [GUIDE] button calls up the display in which the Guide mode can be set. Refer to the Data List for a list of the displays that can be called up with the Direct Access function. The Data List is available at the Yamaha website. (See page 7. ) PSR-S950/S750 Owner's Manual 21 Basic Operations Main Display Configuration The display that appears when the power is turned on is the Main display.*

*The Main display shows the current basic settings such as the currently selected Voice and Style, allowing you to see them at a single glance. The Main display is the one you'll usually see when you play the keyboard. nOTE ! @ # Here's a convenient way to return to the Main display from any other display: Simply press the [DIRECT ACCESS] button, then the [EXIT] button. 1 2 \$ 3 4 5 6 y 7 u 8 u 9 ) 1 Song name and related information Displays the currently selected Song name, time signature and tempo. Pressing the [A] button calls up the Song Selection display (page 54).*

*2 Bar/Beat/Tempo Displays the current position (bar/beat/tempo) in Style playback or Song playback. 3 Current chord name When the [ACMP] button is set to on, the chord specified in the chord section of the keyboard will be displayed. When the Song containing the chord data is played, the current chord name will be displayed. 4 Transpose Displays the amount of transposition in semitone units (page 38). 5 Upper Octave Displays the amount that the octave value is shifted (page 38). 6 Style name and related information Displays the currently selected Style name, time signature and tempo. Pressing the [E] button calls up the Style Selection display (page 43). 7 Voice name Displays the Voice names currently selected for RIGHT 1, RIGHT 2 and LEFT parts (page 35). Pressing one of the [F] – [H] buttons calls up the Voice Selection display for each part. NOTE When the Left Hold function (page 35) is on, an "H" indication appears next to the part name.*

*8 Multi Pad Bank name Displays the names of the selected Multi Pad Bank. Pressing the [I] button calls up the Multi Pad Bank Selection display (page 69). 22 PSR-S950/S750 Owner's Manual 9 Registration Memory Bank name Displays the currently selected Registration Memory Bank name and Registration Memory number. Pressing the [J] button calls up the Registration Memory Bank Selection display (page 80). ) Volume Balance Displays the volume balance among the parts in two pages. Adjust the volume balance among the parts by using the [1*  $\Box$ *D] – [8*  $\Box$ *D] buttons (page 53). NOTE If the Volume Balance* 

*display is not shown, press the [BALANCE] button to show the Volume Balance display. ! USB Audio information Basic Operations Displays information for the selected audio file (elapsed playback time, file name and repeat mode). @ Registration Sequence Indicates the sequence order of the Registration Memory (page 79) numbers, which can be called up via the TAB [E][F] buttons or the pedal. For instructions on programming the sequence, refer to the Reference Manual on the website.*

*# Split Point Displays the Split Point positions (page 35). \$ MIC Input level indicator (PSR-S950) When a microphone is connected, this indicates the input level. Adjust the level with the [INPUT VOLUME] knob so that the indicator lights in green or yellow (but not in red). For details on the [INPUT VOLUME], refer to page 83. Pressing the [B]/[C]/[D] buttons calls up the Vocal Harmony Type Selection display.*

*PSR-S950/S750 Owner's Manual 23 File Selection Display Configuration The File Selection display is for selecting Voice, Styles, and other data. The File Selection display appears when you press one of the VOICE or STYLE category selection buttons, SONG [SELECT] button, etc. Installed Expansion Voices or Styles are also saved here in the Expansion folder. Location where data on USB flash memory is saved. This appears only when USB flash memory is connected to the [USB TO DEVICE] terminal (page 92).*

*NOTE By pressing the [USB] button, you can also access the files of Voice, Styles, and other data which are saved in the USB flash memory. [USB] [A] SONG/[B] AUDIO/[C] STYLE/[F] VOICE(RIGHT1)/[G] MULTI PAD/[H] REGIST.*

> [You're reading an excerpt. Click here to read official YAMAHA PSR-](http://yourpdfguides.com/dref/4533675)[S950 user guide](http://yourpdfguides.com/dref/4533675)

 *USB 24 PSR-S950/S750 Owner's Manual 2 Selectable data (files) The files that can be selected on this display are shown. If more than 10 files exist, the page numbers (P1, P2 . ) are shown below the files. Pressing the corresponding button changes the display page. When other pages follow, the "Next" button appears, and for the previous page, the "Prev. " button appears. NOTE The data, both pre-programmed and your own original, are saved as "files. NOTE The number of pages shown varies depending on the Selection display.*

*3 File/folder operation menu You can save and manage your data files (copy, move, delete, etc. Closing the current folder and calling up the next highest level folder In the PRESET display, several data (files) are contained together in a folder. You can also organize your original data in the USER/USB display by creating several new folders (page 27). To close the current folder and call up the next highest level folder, press the [8 ] (UP) button. example: PRESET Voice Selection display The PRESET Voice files are categorized and contained in appropriate folders. The next highest level — in this case, folder — is shown. Each folder shown in this display contains appropriately categorized Voices. This display shows the Voice files in a folder. PSR-S950/S750 Owner's Manual 25 Basic Operations File Management You can save your original data (such as Songs you've recorded and Voices you've edited) as a file to internal memory (User drive) or a USB flash memory. If you've saved a lot of files, it may be difficult to find the desired file quickly.*

*To make it easier to find the files you want, you can organize your files in folders, rename the files, delete unnecessary files, etc. These operations are done in the File Selection display. IMPORTANT • Saving files or creating new folders cannot be done in the PRESET tab or the Expansion folder (installed Expansion* Pack) in the USER tab.  $\Box$  Files in the PRESET tab and the Expansion folder in the USER tab cannot be renamed/moved/deleted.  $\Box$  Files in the Expansion *folder in the USER tab cannot be copied.*

*NOTE Before using a USB flash memory, be sure to read "Connecting a USB Flash Memory" on page 92. Saving a File This operation lets you save your original data (such as Songs you've recorded and Voices you've edited) as a file. 1 In the File Selection display, select the appropriate tab (USER or USB) to* which you want to save the data by using the TAB [E][F] buttons. 2 2 Press the [6  $\Box$ ] (SAVE) button. The naming display is called up. *NOTE If you want to cancel the Save operation, press the [8 ] (CANCEL) button. 3 Enter the file name (page 30). Even if you skip this step, you can rename the file at any time after saving it (page 28). 4 Press the [8 ] (OK) button to save the file. The saved file will be automatically located at the appropriate position among the files in alphabetical order. 26 PSR-S950/S750 Owner's Manual Creating a New Folder This operation lets you create new folders. Folders can be created, named and organized as desired, making it easier to find and select your original data. NOTE The maximum number of files/folders which can be saved in a folder is 500. NOTE In the USER tab display, folder directories can contain up to four levels. The maximum total number of files/folders which can be saved differs depending on the file size and the length of the file/folder names.*

*1 In the File Selection display, select the appropriate tab (USER or USB) to which you want to create a new folder by using the TAB [E][F] buttons. If you want to create a new folder within an existing folder, select the folder here first. 2 2 Press the [7 ] (FOLDER) button. The naming display for a new folder is called up. NOTE If you want to cancel to create a new folder, press the [8*  $\Box$ *] (CANCEL) button. NOTICE Name the folder to something other than "Expansion. Otherwise, all data contained in the "Expansion" folder will be lost when an Expansion Pack is installed. 3 Input the name of the new folder (see page 30). pSR-S950/S750 Owner's Manual 27 Basic Operations Renaming a File/Folder This operation lets you rename files/folders. 1 2 In the File Selection display, select the appropriate tab (USER or USB) which contains the file/folder you want to rename by using the TAB [E][F] buttons. press the [1 ] (NAME) button. The pop-up window for the Rename operation appears at the bottom of the display. 3 4 5 Press one of the [A] – [J] buttons*

*corresponding to the desired file/folder. Press the [7 ] (OK) button to confirm the file/folder selection. The naming display is called up. NOTE To cancel the Rename operation, press the [8 ] (CANCEL) button. Input the name (characters) of the selected file or folder (page 30). The renamed file/folder appears on the display at the appropriate position among the files in alphabetical order. NOTICE Name the folder to something other than*

*"Expansion. Otherwise, all files contained in the "Expansion" folder will be lost when an Expansion Pack is installed. Copying or Moving Files This operation lets you copy or cut a file (or files) and paste it/them to another location (folder). You can also copy folders (but not move them) by using the same procedure. 1 2 In the File Selection display, select the appropriate tab (USER or USB) which contains the file/folder you want to copy by using the TAB [E][F] buttons. Press the [3 ] (COPY) button to copy or [2 ] (CUT) to move. The pop-up window for the Copy/Cut operation appears at the bottom of the display. NOTE • Protected Songs which are saved to the User drive are marked by a "Prot. 1" indication at the upper left side of the file names and cannot be copied/moved to USB flash memories. Commercially available song data may be copy protected to prevent illegal copying. NEXT PAGE 28 PSR-S950/S750 Owner's Manual 3 Press one of the [A] – [J] buttons corresponding to the desired file/folder. To cancel the selection, press the same [A] – [J] button again.*

*Press the [6*  $\Box$ *] (ALL) button to select all files/folders indicated on the current display including the other pages. To cancel the selection, press the [6*  $\Box$ *] (ALL OFF) button again. 4 5 6 Press the [7 ] (OK) button to confirm the file/folder selection. Select the destination tab (USER or USB) to paste the file/folder, by using the TAB [E][F] buttons. If necessary, select the destination folder by using the [A] – [J] buttons. NOTE To cancel the Copy operation, press the [8*  $\Box$ *] (CANCEL) button. Press the [4 ] (PASTE) button to paste the file/folder selected in step 3. The pasted file/folder appears on the display at the appropriate position among the files in alphabetical order. deleting Files/Folders This operation lets you delete individual or multiple files/folders. 1 2 In the File Selection display, select the appropriate tab (USER or USB) which contains the file/folder you want to delete by using the TAB [E][F] buttons.*

 *press the [5 ] (DELETE) button. The pop-up window for the Delete operation appears at the bottom of the display. 3 Press one of the [A] – [J] buttons corresponding to the desired file/folder. To cancel the selection, press the same [A] – [J] button again. Press the [6 ] (ALL) button to select all files/folders indicated on the current display including the other pages.*

*To cancel the selection, press the [6 ] (ALL OFF) button again. 4 5 NOTE Press the [7 ] (OK) button to confirm the file/folder selection. follow the ondisplay instructions. YES • YES ALL • NO • CANCEL Delete the file/folder Delete all selected files/folders Leave the file/folder as is without deleting Cancel the Delete operation To cancel the Delete operation, press the [8 ] (CANCEL) button. PSR-S950/S750 Owner's Manual 29 Basic Operations Entering Characters The instructions that follow show you how to enter characters for naming your files/folders, inputting keywords to search for the appropriate panel settings (Music Finder), etc.*

*Entering characters should be done in the display shown below. 2 1 4 3 Several different characters are assigned to each button, and the characters change each time you press the button. 1 2 3 Change the type of character by pressing the [1 ] button. CASE • case Capital letters, numbers, marks Lowercase letters, numbers, marks NOTE When inputting lyrics in the Song Creator function, you may also enter Japanese characters (kana and kanji). NOTE The following marks cannot be entered for a file/folder name. \/:\*? "<>| NOTE The file name can contain up to 41 characters and the folder name can contain up to 50 characters. Use the [DATA ENTRY] dial to move the cursor to the desired position. Press the [2*  $\Box$  $\Box$  $=$  *[6*  $\Box$  $\Box$ *] and [7*  $\Box$ *] buttons, corresponding to the character you wish to enter. To actually enter the selected character, move the cursor or press another letterinput button. Alternately, you can wait for a short time and the character will be entered automatically.*

*for details on entering characters, refer to "Other character-entry operations" below. 4 Press the [8*  $\Box$ *] (OK) button to actually enter the new name and return to the previous display. NOTE To cancel the character-entering operation, press the [8 ] (CANCEL) button. Other character-entry operations • Deleting characters Move the cursor to the character you wish to delete by using the [DATA ENTRY] dial, and press the [7 ] (DELETE) button. To delete all characters on the line at once, press and hold the [7 ] (DELETE) button. • Entering marks or space 1. Press the [6 ] (SYMBOL) button to call up the mark list.* 2. Use the [DATA ENTRY] dial to move the cursor to the desired mark or space, then press the [8  $\Box$ ] (OK) button.  $\Box$  Selecting custom icons for files *(shown at left of file name) 1.*

*Press the* [1  $\Box$ ] (ICON) button to call up the ICON SELECT display. 2. Select the icon by using the [A] – [J] buttons, [3  $\Box$   $\Box$ ] = [5  $\Box$  $\Box$ ] buttons or [DATA *ENTRY] dial. The ICON display includes several pages. Press the TAB [E][F] buttons to select different pages.*

*3. Press the [8 ] (OK) button to apply the selected icon. NOTE To cancel the operation, press the [8 ] (CANCEL) button. 30 PSR-S950/S750 Owner's Manual Resetting to the Factory-programmed Settings While holding the C6 key (right-most key on the keyboard), turn the power switch on. This resets all settings to the factory default.*

*C6 You can also reset a specified setting to the factory default value. Call up the operation display: [FUNCTION] [I] UTILITY TAB [E][F] SYSTEM RESET. For details, refer to the Reference Manual on the website, Chapter 11. Data Backup This procedure backs up all data saved in USER drive (except Protected Songs and Expansion Voices/Styles) and all settings of the instrument to a USB flash memory. Yamaha recommends that you back up important*

*data to a USB flash memory since the data in the instrument may be lost on occasion through malfunction or incorrect operation. NOTICE Move the Protected Songs which are saved to the USER display before restoring. If the Songs are not moved, the operation deletes the data. NOTE Before using a USB flash memory, be sure to read "Connecting a USB Flash Memory" on page 92. 1 2 Connect the backup USB flash memory (destination). Call up the operation display.*

*[FUNCTION] [I] UTILITY TAB [E][F] OWNER NOTE Completing the backup/restore operation may take a few minutes. NOTE 3 To save the Song, Style, Multi Pad, Registration Memory Bank and Voice independently, execute the Copy operation (page 28) from the File Selection display. 3 Press the [D] (BACKUP) button to save the data to the USB flash memory. You can also back up a specified setting. Call up the operation display: [FUNCTION] [I] UTILITY TAB [E][F] SYSTEM RESET. For details, refer to the Reference Manual on the website, Chapter 11. Restoring the Data: You can restore the data by pressing the [E] (RESTORE) button in the Owner page of the UTILITY display. When the operation is complete, the instrument will be restarted*

*automatically. pSR-S950/S750 Owner's Manual 31 Basic Operations 1 Voices – Playing the keyboard – The instrument features a wide variety of exceptionally realistic instrumental Voices , including piano , guitar , strings , brass , wind instruments and more. Playing Preset Voices Selecting a Voice (RIGHT 1) and playing the keyboard 1 Press the PART SELECT [RIGHT 1] button.*

*IMPORTANT For information on the keyboard parts (Right 1, Right 2 and Left), see page 35. 2 2 3 Press the PART ON/OFF [RIGHT1] button to turn on the Right 1 part. Press one of the VOICE category selection buttons to select a Voice category and call up the Voice Selection display. Percussion/Drum Voices When one of the Voices is selected from this button, you can play various drums and percussion instruments or SFX (sound effects) sounds on the keyboard. Details are given in the Drum List provided in the Data List on the website.*

*Organ Flutes Voices (page 41) Preset Voices NOTE The [EXPANSION/USER] button is used for calling up Custom Voices (your original Voices created with the Voice Set function) or Expansion Voices (additionally installed Voices). For details on Expansion Voices, refer to the section "Expanding Voices" (page 36). The preset Voices are categorized and contained in appropriate folders. Voice category selection buttons on the panel correspond to the categories of the preset Voices. For example, press the [STRINGS] button to display various strings Voices.*

*NEXT PAGE 32 PSR-S950/S750 Owner's Manual 4 Press one of the [A] – [J] buttons to select the desired Voice. To call up the other display pages, press one of the [1 ] – [5 ] buttons or press the same VOICE button again. NOTE If you pressed the [ORGAN FLUTES] button in step 2, press the [I] (PRESET) button before proceeding to step 3.*

> [You're reading an excerpt. Click here to read official YAMAHA PSR-](http://yourpdfguides.com/dref/4533675)[S950 user guide](http://yourpdfguides.com/dref/4533675)

 *NOTE The Voice type and its defining characteristics are indicated above the Preset Voice name. For details on the characteristics, refer to the Reference Manual on the website. NOTE You can call up the information for the selected Voice by pressing the [7 ] (INFO. ) To close the information display, press the [EXIT] button. 1 Voices – Playing the keyboard – To listen to the demo phrases for each Voice Press the [8 ] (DEMO) button to start the Demo for the selected Voice. To stop the demo, press the [8 ] button again. 5 Play the keyboard.*

*Recalling your favorite Voices easily The sheer number of Voices may seem overwhelming at first. By copying your favorite Preset Voices to the USER drive, you can quickly and easily recall them as needed. 1. Copy your favorite Voice from the Preset drive to the User drive. Refer to page 28 for details on the copy operation. 2. Press the [EXPANSION/USER] button to call up the User drive of the Voice Selection display, then press one of the [A] – [J] buttons to select the desired Voice. Playing Two Voices Simultaneously 1 2 Select a Voice for the Right 1 part (page 32). press the PART SELECT [RIGHT 2] button. 3 3 Press the PART ON/OFF [RIGHT 2] button to turn on the Right 2 part.*

*NEXT PAGE PSR-S950/S750 Owner's Manual 33 4 5 6 Press one of the VOICE category selection buttons to call up the Voice Selection display for the Right 2 part. Press one of the [A] – [J] buttons to select the desired Voice. play the keyboard. The Voice selected for RIGHT 1 and the Voice selected here are sounded simultaneously in a layer. NOTE You can save the settings to Registration Memory.*

*see page 79. Playing Different Voices with your Left and Right Hands 1 2 Make sure that the PART ON/OFF [RIGHT 1] and/or [RIGHT 2] buttons are turned on. Press the PART ON/OFF [LEFT] button to turn it on. 3 4 5 Press one of the VOICE category selection buttons to call up the Voice Selection display for the Left part. Press one of the [A] – [J] buttons to select the desired Voice.*

*play the keyboard. The notes you play with your left hand sound one Voice (LEFT Voice selected above), while the notes you play with your right sound a different Voice or Voices (RIGHT 1 and/or 2 Voices). NOTE You can save the settings to Registration Memory. see page 79. LEFT part RIGHT 2 part RIGHT 1 part 34 PSR-S950/S750 Owner's Manual Keyboard Parts Voices can be assigned independently to each of the three keyboard parts: Right 1, Right 2 and Left. You can combine these parts by using the PART ON/OFF buttons to create a rich, ensemble sound. Lower section of the keyboard Upper section of the keyboard 1 Split Point (F#2) When the LEFT part is off, the RIGHT 1 and 2 Voices can be played over the entire keyboard. When the LEFT part is on, keys lower than F#2 (the Split Point) are set for playing the LEFT part and those higher than the Split Point are set for playing the RIGHT 1 and 2 parts. You can confirm the currently selected part by checking which lamp of the PART SELECT buttons is lit. To select the desired keyboard part, press the corresponding part button.*

*nOTE To change the Split Point , press: [FUNCTION] [C] STYLE SETTING/SPLIT POINT/CHORD FINGERING TAB [E][F] SPLIT POINT. For more information, refer to the Reference Manual on the website, chapter 2. Holding the LEFT part Voice (Left Hold) By turning on the PART ON/OFF [LEFT HOLD] button, the LEFT part Voice is held even when the keys are released, desirable in some performance styles. Non-decaying Voices such as strings are held continuously, while decay-type Voices such as piano decay more slowly (as if the sustain pedal has been pressed). Voice Characteristics The Voice type and its defining characteristics are indicated above the Voice name — S. For detailed explanation, refer to the Reference Manual. PSR-S950/S750 Owner's Manual 35 Voices – Playing the keyboard – Expanding Voices Installing an Expansion Pack lets you add a variety of optional Voices and Styles to each Expansion category. The installed Voices and Styles can be selected like Preset Voices and Styles, allowing you to expand your music performance and creation possibilities. For information on obtaining Expansion Packs, refer to the PSR-S950 or PSR-S750 page at the Yamaha website (http://www.*

*Depending on your locale, Expansion Packs may be available for expanding Voices and Styles unique or native to your particular area. Installing an Expansion Pack 1 2 3 Connect the USB flash memory which contains the Expansion Pack file to the [USB TO DEVICE] terminal of the instrument. Call up the operation display. [FUNCTION] [J] EXPANSION PACK INSTALLATION TAB [E][F] USB NOTICE This instrument allows you to install only one Expansion Pack. Installing an Expansion Pack will erase all the previously existing Expansion Pack data in the instrument. Make sure to keep a copy of the Expansion Pack data in a USB flash memory for future use.*

*Use the [A] – [J] buttons to select the desired Expansion Pack file. NOTE Before using a USB flash memory, be sure to read "Connecting a USB Flash Memory" on page 92. NOTE You can call up the information for the selected Expansion Pack by pressing the [7 ] (INFO. ) button. To close the information display, press the [EXIT] button.*

*4 4 5 6 Press the [6 ] (INSTALL) button to install the data to the instrument. Save all the data currently being edited beforehand, otherwise the data will be lost. NOTE If a message appears indicating that the drive does not have enough free space, move the files in the USER tab to the USB tab, then try installing again. Refer to page 28 for details on the Move operations. Press the [F] (YES) button when the message indicating completion of the install operation*

*appears. the instrument will be restarted automatically. Press the [EXPANSION/USER] button in the VOICE or STYLE category selection buttons to see if the Expansion Pack data has been installed successfully. Expansion Voices or Styles can be found in the Expansion folder of the USER tab display. 36 PSR-S950/S750 Owner's Manual Song, Style or Registration Memory containing Expansion Voices or Styles Song, Style or Registration Memory containing any Expansion Voices or Styles will not sound properly or cannot be called up, if the Expansion Pack data does not exist in the instrument. We recommend that you write down the name of the Expansion Pack when you create the data (Song, Style or Registration Memory) using Expansion Voices or Styles, so that you can easily find and install the Expansion Pack when necessary.*

*uninstalling an Expansion Pack This operation deletes all the installed Expansion Voices or Styles. 1 Voices – Playing the keyboard – NOTICE The instrument will be restarted when the uninstallation operation is completed. Save all data currently being edited beforehand, otherwise the data will be lost. 1 Call up the operation display then select an Expansion Pack file.*

## [You're reading an excerpt. Click here to read official YAMAHA PSR-](http://yourpdfguides.com/dref/4533675)[S950 user guide](http://yourpdfguides.com/dref/4533675)

 *[FUNCTION] [J] EXPANSION PACK INSTALLATION TAB [E][F] USER 2 2 3 Press the [5 ] (UNINSTALL) button to uninstall the Expansion Pack. follow the on-display instructions. Press the [F] (YES) button when the message indicating completion of the uninstall operation appears, the instrument will be restarted automatically. PSR-S950/S750 Owner's Manual 37 Transposing the Pitch of the Keyboard The TRANSPOSE [-]/[+] buttons transpose the overall pitch of the instrument (the keyboard sound, Style playback, Song playback, and so on) in semitone steps. Press the [+] and [-] buttons simultaneously to instantly reset the transpose value to 0.*

*NOTE The Transpose functions do not affect the Drum Kit or SFX Kit Voices. NOTE You can also adjust the pitch for each part in the Mixing Console display called up via [MIXING CONSOLE] TAB [E][F] TUNE [1 ] – [3 ] TRANSPOSE. The UPPER OCTAVE [-]/[+] buttons allow the pitch of the RIGHT 1 and 2 parts to be shifted up or down by one octave. Press the [+] and [-] buttons simultaneously to instantly reset the octave value to 0. Fine-tuning the pitch of the entire instrument Although the entire pitch of this instrument is set to 440.*

*0 Hz by default, you can fine-tune the pitch from [FUNCTION] [A] MASTER TUNE/SCALE TUNE TAB [E][F] MASTER TUNE. You can also adjust the pitch for each part (keyboard parts, Style parts and Song parts) on the TUNE page of the Mixing Console display (page 86). For details, refer to the Reference Manual on the website. Fine-tuning the pitch for each note individually Although the scale of this instrument is set to Equal Temperament by default, you can change the scale or fine-tune the pitch for each note from [FUNCTION] [A] MASTER TUNE/SCALE TUNE [ILTAB [E][F] SCALE TUNE. For details, refer to the Reference Manual on the website.*

*38 PSR-S950/S750 Owner's Manual Using the Wheels Using the Pitch Bend Wheel Use the PITCH BEND wheel to bend notes up (roll the wheel away from you) or down (roll the wheel toward you) while playing the keyboard. The Pitch Bend is applied to all the keyboard parts (RIGHT 1, 2 and LEFT). The PITCH BEND wheel is self-centering and will automatically return to normal pitch when released. NOTE The effects caused by using the PITCH BEND Wheel are not applied to the rhythm parts of the Style. 1 The maximum pitch bend range can be changed on the Mixing Console display: [MIXING CONSOLE] TAB [E][F] TUNE [H] PITCH BEND RANGE. Voices – Playing the keyboard – Using the Modulation Wheel The Modulation function applies a vibrato effect to notes played on the keyboard. By default, this is applied to the keyboard parts (RIGHT 1, 2 and LEFT). Moving the MODULATION wheel down (toward you) decreases the depth of the effect, while moving it up (away from you) increases it. NOTE Depending on the selected Voice, the MODULATION wheel effect is not applied to the rhythm parts of the Style. NOTE To avoid accidentally applying modulation, make sure the MODULATION Wheel is set at minimum (down) position before you start playing.*

*NOTE You can set whether the effects caused by the MODULATION Wheel will be applied or not to each of the keyboard part: [FUNCTION] [D] CONTROLLER TAB [E][F] KEYBOARD/PANEL [A]/[B] 2 MODULATION WHEEL. The effects caused by using the MODULATION wheel may not be applied to the LEFT part during Style playback depending on the Style setting. Applying Voice Effects You can apply some effects to the keyboard performance. The effects can be turned on or off by using the following buttons. These three effect systems are applied to the currently selected keyboard part (RIGHT 1, 2, or LEFT). HARMONY/ECHO The Harmony/Echo effects are applied to the right-hand Voices. refer to "Applying Harmony to Your Righthand Melody" on page 40. PSR-S950/S750 Owner's Manual 39 • TOUCH This button turns the touch response of the keyboard on or off. When off, the same volume is produced no matter how strongly or softly you play the keyboard. SUSTAIN When this Sustain function is on, all notes played on the keyboard with right-hand part (RIGHT 1 and 2) have a longer sustain.*

 *MONO When this button is on, the part's Voice is played monophonically (only one note at a time). Using the MONO mode lets you play single, lead sounds (such as brass instruments) more realistically. It also lets you expressively control the Portamento effect (depending on the selected Voice) by playing legato. When this button is off, the part's Voice played polyphonically. • DSP/DSP VARI.*

*With the digital effects built into the instrument, you can add ambience and depth to your music in a variety of ways — such as adding reverb that makes you sound like you are playing in a concert hall. The [DSP] button is used to turn the DSP (Digital Signal Processor) effect on or off for the currently selected keyboard part. Although many of the Voices have been automatically set to play the certain DSP types to match the particular Voice, you can change the type.* on the Voice Selection display, select [6 <sup>[6]</sup> (VOICE SET) **[17]** *IDERB* [E][F] **EFFECT/EQ [14]/[B]** 2 DSP. For details, refer to the Reference Manual on the *website.*

*the [DSP VARI. ] button is used to change between variations of the DSP effect. You could use this while you play, for example, to change the rotating speed (slow/fast) of the rotary speaker effect. NOTE Portamento is a function that creates a smooth transition in pitch from the first note played on the keyboard to the next. Applying Harmony to Your Right-hand Melody (HARMONY/ECHO) Among the Voice Effects, Harmony is one of the most impressive. When the Harmony/Echo is on, the Harmony effect is applied to the right-hand Voices depending on the chord played with your left hand. 1 2 3 Turn the*

*[HARMONY/ECHO] button on. NOTE Turn on both the [ACMP] button and [SYNC START] button (page 43) and make sure that the RIGHT 1 part is on (page 32). Play a chord with your left hand to start the Style (page 44) and play some notes in the right-hand range of the keyboard. Split Point In this example, harmony notes in the scale of C major (the chord played in the left hand) are automatically added to the notes played in the right-hand range of the keyboard.*

*Depending on the harmony/echo type, harmony will be applied even when the [ACMP] button is off. Chord section You can also use the Harmony effect with the Style stopped. Simply hold down a chord with your left hand and play a melody with your right. Although many of the Voices have been automatically set to play the certain Harmony/Echo types to match the particular Voice, you can change the type via [FUNCTION] [G] (HARMONY/ECHO). For details, refer to the Reference Manual on the website. 40 PSR-S950/S750 Owner's Manual Creating Your Original Organ Flutes Voices You can create original Organ Flutes Voices by editing the Preset Organ Flutes Voices. Just as on a traditional organ, the original Voices can be created by increasing and decreasing the levels of the flute footages.*

 *The created Voices can be saved and called up anytime. NOTE The term "footage" is a reference to the sound generation of traditional pipe organs, in which the sound is produced by pipes of different lengths (in feet). 1 Press the [ORGAN FLUTES] button.*

*The FOOTAGE Page of the Voice Set display of the Organ Flutes Voice is called up. 1 2 Use the [1 ] – [8 ] buttons to adjust the footage settings. The footage settings determine the basic sound of the Organ Flutes. The [1 ] buttons control two footages: 16' and 5 1/3'. Pressing the [D] button switches between these two footages.*

*For details on the VOLUME/ATTACK Page and EFFECT/EQ Page, see the Reference Manual on the website. If you want, you can select the Organ type, change the Rotary Speaker speed and adjust the Vibrato setting, by using the [A] – [C] and [F] – [H] buttons. [A]/[B] ORGAN TYPE Specifies the type of organ tone generation to be simulated. Sine produces a clean, clear sound and Vintage produces a gritty, slightly distorted sound. Alternately switches between the slow and fast rotary speaker speeds when a rotary speaker effect is selected for the Organ Flutes (DSP TYPE parameter in the EFFECT/EQ Page), and the VOICE CONTROL [DSP] button is turned on.*

*Alternately turns the vibrato effect for the Organ Flutes Voice ON or OFF. Sets the Vibrato depth to one of three levels: 1 (low), 2 (mid), or 3 (high). Opens the File Selection display of the Organ Flutes Voices for selecting a preset Organ Flutes Voice. [C] ROTARY SP SPEED [F]/[G] [H] VIBRATO VIBRATO DEPTH PRESETS [I] NEXT PAGE PSR-S950/S750 Owner's Manual 41 Voices – Playing the keyboard – 3 4 Press the [I] (PRESETS) button to call up the*

*Organ Flutes Voice Selection display. Pressing the [6 ] button returns you to the Voice Set display. Save your Organ Flutes Voice by following the procedure on page 26. NOTICE The settings will be lost if you select another Voice or turn the power to the instrument off without executing the Save operation. Advanced Features Refer to the Reference Manual on the website, Chapter 1. Selecting GM/XG or other Voices from the panel: Effect-related settings • Setting the touch sensitivity of the keyboard: • Selecting the Harmony/Echo type: Pitch-related settings • Fine-tuning the pitch of the entire instrument: • Scale Tuning: • Changing the part assignment of the TRANSPOSE buttons: Editing Voices (Voice Set): Disabling automatic selection of Voice Sets (effects, etc. ): Editing Organ Flutes parameters: [FUNCTION] [A] MASTER TUNE/SCALE TUNE TAB [E][F] MASTER TUNE [FUNCTION] [A] MASTER TUNE/SCALE TUNE TAB [E][F] SCALE TUNE [FUNCTION] [D] CONTROLLER TAB [E][F] KEYBOARD/PANEL [A]/[B] 3 TRANSPOSE ASSIGN Voice Selection display [6 ] (VOICE SET) [FUNCTION] [E] REGIST SEQUENCE/FREEZE/VOICE SET TAB [E][F] VOICE SET [ORGAN FLUTES] TAB [E][F] VOLUME/ATTACK or EFFECT/EQ [FUNCTION] [D] CONTROLLER TAB [E][F] KEYBOARD/PANEL [FUNCTION] [G] HARMONY/ECHO Voice Selection display [8 ](UP) [2 ] (P2) 42 PSR-S950/S750 Owner's Manual 2 Styles – Playing Rhythm and Accompaniment – The instrument features a variety of accompaniment and rhythmic backing patterns (called "Styles") in a variety of different musical genres including pop, jazz, and many others.*

*The Style features Auto Accompaniment, letting you produce automatic accompaniment playback simply by playing "chords" with your left hand. This lets you automatically recreate the sound of a full band or orchestra — even if you're playing by yourself. 2 Styles – Playing Rhythm and Accompaniment – Playing a Style with the Auto Accompaniment 1 Press one of the STYLE category selection buttons to call up the Style Selection display. The [EXPANSION/USER] button can be used to easily recall your favorite Styles and call up Expansion Styles (additionally installed Styles). The operations of both are the same as the [EXPANSION/USER] button in the VOICE category selection buttons. For instructions, refer to the section "Recalling your favorite Voices easily" (page 33) and "Expanding Voices" (page 36). 2 Press one of the [A] – [J] buttons to select the desired Style. Pressing one of the [1 ] – [4 ] buttons or pressing the same STYLE button again can call up the other display page. 3 Press the [ACMP] button to turn on the Auto Accompaniment. The specific left-hand section of the keyboard (page 35) becomes the Chord section, and chords played in this section are automatically detected and used as a basis for fully automatic accompaniment with the selected Style.*

*nEXT PAGE PSR-S950/S750 Owner's Manual 43 4 Press the [SYNC START] button to enable synchronized start. 5 As soon as you play a chord with your left hand, the selected Style starts. Try playing chords with your left hand and play melody with your right hand. nOTE For information on chords and Chord Fingering Type , see page 45. NOTE You can transpose the Style (accompaniment).*

*Audio Styles (PSR-S950 only) The +Audio Styles have been specially produced by adding audio recordings of studio musicians playing in various recording studios worldwide. This adds all the natural feel, ambience and warmth to the drums and percussion of the Style, giving your performance greater expressive potential. Specifically, it retains the subtle nuances and grooves that are difficult to reproduce using the preset drum/percussion kit. Yamaha Time Stretch Technology allows the audio to follow your tempo changes without changing pitch, so everything stays in perfect sync. 140% of the default tempo NOTE • If the tempo is set to over 140% of the default, the audio part is muted.*

 *Keep in mind that the Audio Styles may take more time to load than others, and that they may have certain restrictions and differ in the specific functions that can be handled. In addition to Audio Styles, various other types of Style Characteristics are available. For details, refer to the Reference Manual on the website. 44 PSR-S950/S750 Owner's Manual Chords For users who are unfamiliar with chords, this handy chart features common chords for your quick reference. Since there are many useful chords and many different ways to use them musically, refer to commercially available chord books for further details.*

 *Indicates the root note. Major Minor Seventh Minor Seventh Major Seventh 2 Styles – Playing Rhythm and Accompaniment – Changing the Chord Fingering Type By changing the chord fingering type, you can automatically produce appropriate accompaniment even if you don't press all of the notes which comprise a chord. Chord fingering type can be changed from: [FUNCTION] [C] STYLE SETTING/SPLIT POINT/CHORD FINGERING TAB [E][F] CHORD FINGERING. Following types can be selected, for example. Single Finger This method lets you easily play chords in the accompaniment range of the keyboard using only one, two or three fingers.*

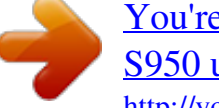

[You're reading an excerpt. Click here to read official YAMAHA PSR-](http://yourpdfguides.com/dref/4533675)[S950 user guide](http://yourpdfguides.com/dref/4533675)